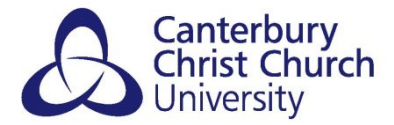

# **MENTIMETER – CREATING A CCCU ACCOUNT**

CCCU Staff and students can create a full, premium Mentimeter account as part of the institution's licence, which means that they may start or continue to create sophisticated Mentimeter presentations without any of the restrictions imposed on standard, free Mentimeter accounts. This includes being able to use all question/poll types, no limit on the number of presentations, and access to themes.

Please follow the guidance below carefully to make sure that you setup your full Mentimeter account using your CCCU credentials in the correct way.

### **CREATING A CCCU MENTIMETER ACCOUNT**

To access and create Mentimeter questions / presentations using the CCCU licenced account:

- 1. In your browser go to:<https://mentimeter.com/join/cccu> (or click on the Mentimeter button on the Blackboard Institution Page. *Note: we recommend the use of Google Chrome for the best user experience.*
- 2. You will be asked to login using your CCCU account (username@canterbury.ac.uk [e.g. abc12@canterbury.ac.uk] and Password)

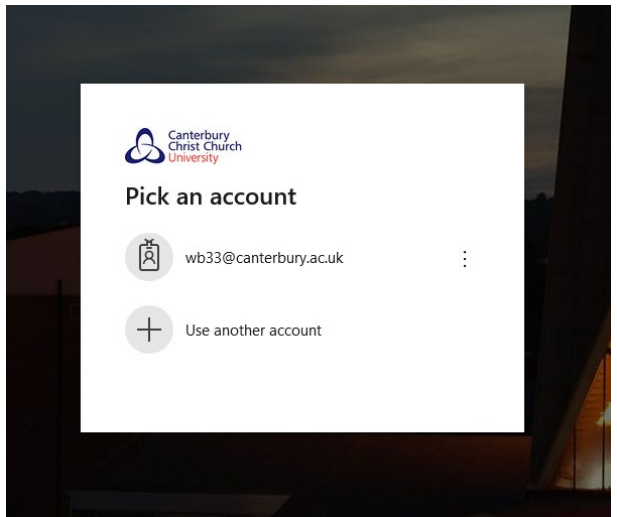

3. Mentimeter will authenticate your CCCU credentials, and you will be taken to your own Mentimeter dashboard. Here you can start creating your questions / presentations.

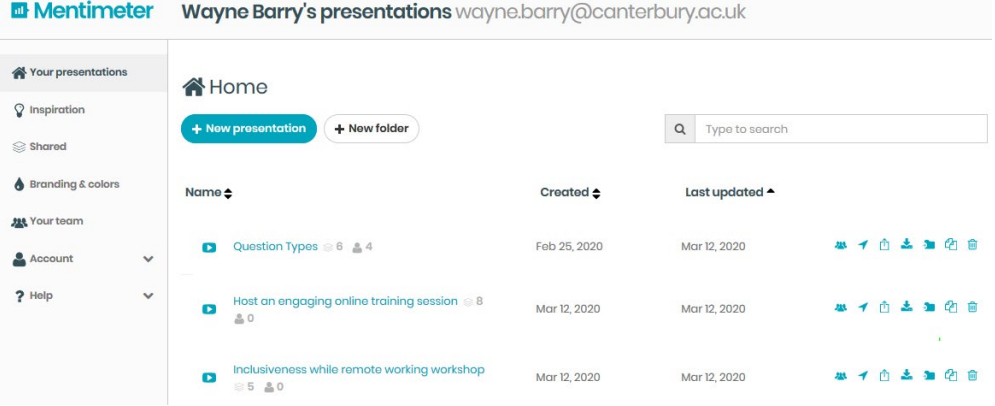

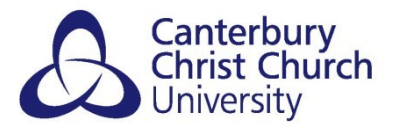

## **USING AN EXISTING MENTIMETER ACCOUNT WITH CCCU EMAIL**

#### **ADDRESS**

If you have previously set up a free Mentimeter account using your CCCU email address (i.e. not a CCCU premium one as above), your presentations and questions will be copied over to your new CCCU Mentimeter account. You will receive an email from "johnny from Mentimeter j@mentimeter.com" with the subject line "Confirm SSO for your Mentimeter account".

### **III** Mentimeter

#### **Confirm SSO for your Mentimeter account**

We're happy to see that you've chosen to login via SSO! Please follow this link to confirm that you want to use SSO as a login method: confirm SSO login

Kind regards, Johnny Warström, CEO Mentimeter

Some useful links: Inspiration, Guides, Webinars, Help Center

Click on the link that says "confirm SSO login". This will complete the process that will ensure that your questions and presentations created in your old account are copied over to the new, fully licenced CCCU account.

*Note: SSO stands for Single Sign-On and is the University's standard login method across most services.*

### **USING AN EXISTING MENTIMETER ACCOUNT WITH ANOTHER EMAIL ADDRESS**

If you have previously set up a free Mentimeter account using another, non-CCCU email address, you will need to manually copy and paste over any questions and presentations to your new CCCU Mentimeter account. You can also continue to use your previous free account should you choose.